## **DocuPower™ 1.4**

#### Automated Document Management & Assembly System for Microsoft Word for Windows 2.x

Copyright © Total System Solutions, Inc. 1992-93

## Preface: Using This User's Guide

This is more than just a typical User's Guide. This document combines two elements: "On-line User's Guide" and "Program Installer".

The "On-line User's Guide" provides easy, automatic access to any information you might need about *DocuPower*<sup>™</sup>. The "Program Installer" actually installs the Error: Reference source not found<sup>™</sup> program & program libraries into Word for Windows (more on that later).

You may scan through the User's Guide "normally" (sequentially), the same way you might read any other document. But what makes *this* User's Guide special is the ability to instantly and automatically *jump to anywhere else in the document*.

**Green** text means *jump*. You can jump around this User's Guide the same way you jump around screens in the Windows "Help" system.

Double-click the **green** chapter titles in the Table of Contents to jump directly to that chapter. At the end of each chapter you can easily return to the Table of Contents by double-clicking the jump text *§*. Double-click the **green** cross-references throughout the document to jump to a complete explanation of that topic. (This method for jumping around documents was pioneered by Woody Leonhard of PineCliffe International. It's used extensively in his Word for Windows enhancement package, "WOPR" — Woody's Office Power Pack.)

To enhance the speed of jumping, we recommend that you copy this User's Guide to your hard drive. To make printing the User's Guide more useful, the Table of Contents as well as all cross-references include page numbers.

Try your first jump right now. Double click the "jump text" cross-reference: **Error! Bookmark not defined.**§ (page Error: Reference source not found), to get a quick overview of this product's powerful features.

## *Table of Contents* (double click a chapter title to jump instantly to that chapter)

#### Introduction

| §                          | 1      | §Erroi                        | •      |
|----------------------------|--------|-------------------------------|--------|
| Reference source not found |        | -                             |        |
| §                          | Error: | : Reference source not found§ | Error: |
| Reference source not found |        |                               |        |

### **Error: Reference source not found**

|                            | Error: Reference source not found  | Error: |
|----------------------------|------------------------------------|--------|
| Reference source not found |                                    |        |
| §                          | Error: Reference source not found  | Error: |
| Reference source not found |                                    |        |
| §                          | Error: Reference source not found  | Error: |
| Reference source not found |                                    |        |
| §                          | Error: Reference source not found  | Error: |
| Reference source not found |                                    |        |
| §                          | Error: Reference source not found  | Error: |
| Reference source not found |                                    |        |
| -                          | Error: Reference source not found§ | Error: |
| Reference source not found |                                    |        |
| §                          | Error: Reference source not found  |        |

### **Error: Reference source not found**

| §                          | 11     | §                          | Error: |
|----------------------------|--------|----------------------------|--------|
| Reference source not found |        | -                          |        |
| §                          | Error: | Reference source not found | 8      |
| Reference source not found |        |                            |        |
| §                          | 13     | §                          | Error: |
| Reference source not found |        | 5                          |        |

#### **Error: Reference source not found**

| Error: Reference source not found | Error:                                                                                                    |
|-----------------------------------|----------------------------------------------------------------------------------------------------|
|                                   |                                                                                                    |
| Error: Reference source not found | Error:                                                                                                    |
|                                   |                                                                                                    |
| Error: Reference source not found |                                                                                                    |
|                                   | Error: Reference source not found§<br>Error: Reference source not found§<br>Error: Reference source not found |

### **Error: Reference source not found**

| §                          | Error: Reference source not found§ | Error: |
|----------------------------|------------------------------------|--------|
| Reference source not found | _                                  |        |
| §                          | Error: Reference source not found  | Error: |
| Reference source not found | 5                                  |        |

## Overview

You work with Word for Windows. You do more than write memos. But after you create documents, how do you find them? You know they're on your hard drive, or on the LAN file server... somewhere. So keep clicking through that "File Open" list box. If only you could remember the file name (click, click), or the directory (click, click) — you might actually be able to get some work done!

*Error: Reference source not found*<sup>™</sup> is a powerful document management tool that makes it easy to organize and quickly access your work. It maintains eight separate lists of files, called "folders". Each folder has its own push-button with a *descriptive name that you assign*. Push a folder button, and it opens a list of *document descriptions*. Keep as many document descriptions as you want on each list — **there's no limit**. Regardless of how you have your DOS directory structure organized (or disorganized), Error: Reference source not found<sup>™</sup> keeps all the files you need **always on hand, immediately accessible**.

If you create or use a document that you know you'll come back to again, just point and click to put it in a folder. *Assign a plain English description so there'll be no confusion*. Keep related items grouped together in each folder. Every Error: Reference source not found<sup>™</sup> item can be *opened*, *inserted* or *printed*.

- *Open* any file that you want to work on just highlight its description. No need to search through directory after directory every time you need it.
- *Insert* the contents of one document into another. This can be a very powerful tool for *automated document assembly*. Keep standard document components in separate files. Group similar elements together in each folder. Access these items in any order to compose complex, individualized documents in minutes.
- *Print* a document without having to open it first just by selecting its description.
- *Error: Reference source not found*<sup>™</sup> crosses document management and office automation to turbo-charge Word for Windows. It's a valuable tool for word smiths like attorneys, paralegals, secretaries, authors anyone whose job includes writing & word processing.

### About Shareware

*Error: Reference source not found*<sup>™</sup> is **shareware**, software that lets you *play before you pay*. In addition to the benefits of registration (See §, page 11), you gain by contributing to the continued growth of an industry that works for you.

Evaluate Error: Reference source not found<sup>™</sup> for 30 days. If you like it (and we're sure that you will) send in your registration fee (see §, page 13).

## Acknowledgments

Special thanks to Mitchell D. Mittman for his unfailing support and "C" programming expertise. Special thanks to Woody Leonhard for his accessibility and encouragement, and for paving the way for all independent WordBasic developers.

§

§

## Installation

Make sure that this document (DPOWER.DOC) is the *only* document window open. To verify that installation will proceed properly, click the "**Window**" menu. If more than one document window is listed, please close all others before trying to install.

Double click the **Install** button below to begin. Installation will *automatically* do the following:

- Copy the included support file, **FWDLG.DLL**, to the Windows directory
- Copy all the Error: Reference source not found<sup>™</sup> program libraries to the global context (NORMAL.DOT)
- Assign Error: Reference source not found<sup>™</sup> to your choice of menu: "File" or "Tools"
- Assign Error: Reference source not found<sup>™</sup> to the "Alt+Shift+D" key combination

Please Note: If you received Error: Reference source not found<sup>™</sup> electronically, you don't need to copy any files to a floppy for proper installation. The installation program only requires that this document be in the same directory as FWDLG.DLL — then just double click below.

Double Click Here To Install DocuPower

How to Test Run Error: Reference source not found<sup>™</sup>

### Important Note

Until you **register** Error: Reference source not found<sup>™</sup> you will only be able to configure **two Error: Reference source not found**<sup>™</sup> folders (the first two — top left and top right). Additionally, while you **can** use all the Error: Reference source not found<sup>™</sup> features, you can only add **five documents per folder** until you register.

**When you register**, you'll be able to configure **all eight** Error: Reference source not found<sup>™</sup> folders, and you'll be able to add an **unlimited** amount of documents to each folder. To read about the **many other benefits** of registration, see §, page 11.

Once you install Error: Reference source not found<sup>™</sup>, you'll find that it is globally available in Word for Windows, i.e. you can access it from **any** document. Until you register, your only restrictions are on the number of folders you can configure, and on the number of files you can put in each available folder (see above).

You can run Error: Reference source not found<sup>™</sup> in a variety of ways. **Mouse** Select DocuPower from the bottom of the **Tools** or **<u>F</u>ile** menu **Keyboard** Press **Alt+Shift+D** 

§

## *The Error: Reference source not found*<sup>™</sup> *Program*

## Configuring Error: Reference source not found<sup>™</sup> Folders

Before you'll be able to use Error: Reference source not found<sup>™</sup>, you'll need to configure your first Error: Reference source not found<sup>™</sup> Folder by giving it a *plain English* title. If you think of the DocuPower<sup>™</sup> folders as actual file folders, this step would be analogous to writing a description on the folder's tab.

Run Error: Reference source not found<sup>™</sup> by selecting it from the **File** or **Tools** menu. Alternatively, press the **Alt+Shift+D** "Hot-Key" combination.

There are eight Folder Buttons which can be configured. You may choose to **add** a title to a folder, **modify** the title of a previously-configured folder, or **delete** the title and all associated documents from a previously-configured folder. Directions for each of these functions are listed below. For instructions on how to put documents in a folder, modify existing documents, and delete documents from a folder, see §, page Error: Reference source not found.

#### **Adding A Folder**

Adding a folder means adding a *title* to a blank folder button. From the main screen, click the **Configure** button or press **C**. Then...

- 1. Select the **Add** option button or press **A**.
- Choose a folder button to add a title to by...
   Mouse
   Clicking a folder button
   Keyboard
   Tabbing to a folder button and pressing Enter.
- 3. In the screen that follows, enter a title for the folder in the text box provided.

To specify an *accelerator key* for a folder button face, type an ampersand ("&") before the letter that will be the accelerator key. For example, to set up a folder called **Openings: Sales Letters**, in which the first letter **O** will be the accelerator key, type **&Openings: Sales Letters** as the button face. Don't use the letter "C" as it is already in use for the **Configure** button on the main Error: Reference source not found<sup>TM</sup> interface, and don't use the same accelerator key for two folders.

- 4. To save the title, click the **OK** button or press **Enter**.
- 5. When you are done configuring folders, click the **Done** button or press **D**.

#### **Modifying A Folder**

Modifying a folder means changing the title of a previously added folder. From the main screen,

click the **Configure** button or press **C**. Then...

- 1. Select the **Modify** option button or press **M**.
- 2. Choose a folder button title to modify by...
  Mouse
  Clicking a folder button
  Keyboard
  Tabbing to a folder button and pressing Enter.
- 3. In the screen that follows, the current folder title will be highlighted in the text box provided. Replace it with a new title.
- 4. Click the **OK** button or press **Enter** to save the new title.
- 5. When you are done configuring folders, click the **Done** button or press **D**.

### **Deleting A Folder**

The *Delete* feature erases the title of a folder. It *also* erases all of the document descriptions that had previously been put in that folder. A clean start. (If you only want to *change* a folder's name but *keep* its list of document descriptions, select the **Modify** option instead.) *The Delete feature does not delete actual files, only their Error: Reference source not found*<sup>™</sup> *folder and document descriptions.* From the main screen, click the **Configure** button or press **C**. Then...

- 1. Select the **Delete** option button or press **L**.
- 2. Choose a folder to delete by...
  - Mouse Clicking a folder button Keyboard Tabbing to a folder button and pressing Enter.
- 3. Click the **Yes** button or press **Y** at the confirmation prompt.
- §

## *Using Error: Reference source not found*<sup>™</sup> *Folders*

Now that you've configured one or more Error: Reference source not found<sup>™</sup> folders, you're ready for the next step: putting documents into folders. Putting documents into Error: Reference source not found<sup>™</sup> folders keeps your important documents at your fingertips, as well as providing you with other valuable action features (see below, §, page Error: Reference source not found). Error: Reference source not found<sup>™</sup> comes with eight folders, so that you can group documents intelligently.

### Please Note

Putting documents into Error: Reference source not found<sup>™</sup> folders does **not** change their locations on your local or network hard disk. It just makes it easier

to use them!

### Adding an Item to a Folder

*Adding* an item to a Error: Reference source not found<sup>™</sup> folder list box means creating a link between a Word for Windows document and a folder. There are two steps: specifying the document and entering a plain English description.

- 1. Run Error: Reference source not found<sup>™</sup> and open a folder by clicking its button. (If none of the folders have been configured, see §, page Error: Reference source not found.)
- 2. Click the **Add** button or press **Alt+A**.

3. In the screen that follows, use the point and click interface to highlight a file and then... **Mouse** 

Click the **Add** button **Keyboard** Press **Alt+A** OR press **Enter** 

#### Please Note

The active document (the document you're working on) will be highlighted on the file list, except in the following situations: if (1) the active document has never been named & saved; (2) the active document is the macro editing window; (3) there is no open document. In these cases, files from the Current System Directory will be displayed. (For more information see §, page Error: Reference source not found). If you are modifying a Error: Reference source not found<sup>TM</sup> folder entry, the file selection will default to the file path currently associated with the description. If this file path is no longer valid, files from the Current System Directory will be displayed.

3. In the following screen, enter a descriptive title that will appear on the Error: Reference source not found<sup>™</sup> folder list box and then click the **OK** button or press **Enter** to save the document description.

#### Important

You cannot include a comma in or after the file description.

### Modifying an Item

The *MODIFY* feature allows you to change either the description of the file that appears in the Error: Reference source not found<sup>M</sup> folder list box, or its path statement.

- 1. Open the Error: Reference source not found<sup>™</sup> folder containing the entry you want to modify.
- 2. Highlight the document description.
- 3. Click the **Modify** button or press **Alt+M**.
- 4. In the next window, choose either the *Item File Path* or *Item Description* option, and click the **OK** button or press **Enter**.

### Item File Path

Allows you to change the file associated with a given description. Use the point and click interface to highlight a new file. Then, to save changes...

Mouse Click the Modify button Keyboard Press Alt+M OR press Enter

### **Item Description**

Allows you to change the description that appears on the Error: Reference source not found<sup>™</sup> folder list. Modify the current description (provided by default in the text box that appears). Then, to save changes...

Mouse Click the OK button

Keyboard Press Enter

## **Deleting an Item**

Deleting an item from a folder means removing a document's description from a folder's list box. Don't worry: *deleting an item does not delete the file from your local or network disk drive*.

1. Open the Error: Reference source not found<sup>™</sup> folder containing the file description you want to delete.

2. Highlight the file description and then...

## Mouse

Click the **Delete** button **Keyboard** Press **Alt+D** OR tab to the **Delete** button, then press **Enter** 

## Important

Don't worry! The *Delete* feature will not delete the actual file, only its description in the folder.

§

# Action Features

You've configured a folder and added documents to it. Now you're ready to use the Error: Reference source not found<sup>M</sup> action features. Just by hilighting a description on the list, you can: **OPEN** a document, **INSERT** one document into another or **PRINT** a document without having to open it first. You can also return to the main (master folders) screen by clicking the **FOLDERS** button.

### **Opening a Document**

Using the *Open* feature you can open documents without having to click (and click and click and click) through the Word for Windows File Open windows, searching through cryptic eight-character file names. Access your most frequently-used files using *plain English descriptions* grouped together in each folder.

- 1. Open the folder containing the document you want.
- 2. Highlight the file description and then...

#### Mouse

Click the **Open** button **Keyboard** Press **Enter** OR press **Alt+O** OR simply double-click the file description

### Please Note

Since the **Open** button is the one most commonly used, we've programmed it to be highlighted by default. That means that all you have to do to open a document is highlight its description and press **Enter**.

§

### **Inserting a Document**

Using the *Insert* feature you can copy the contents of the highlighted file into the document you are editing. The file selection will be inserted into the open document at the insertion point (flashing cursor).

This feature can be a very powerful tool for *automated document assembly*. Keep standard document components (for example, the opening, middle and ending paragraphs of sales letters or legal contracts), in separate files. Group similar text together in folders. Using the *Insert* feature, you can assemble these elements together in any configuration to compose complex, individualized documents in minutes.

- 1. Open the folder containing the document you want.
- 2. Highlight the file description and then...

### Mouse

Click the **Insert** button **Keyboard** Press **Alt+I** OR tab to the **Insert** button and press **Enter** 

### **Printing a Document**

You can print files right from inside Error: Reference source not found<sup>™</sup>, *without having to* 

### open them first.

- 1. Open the folder containing the document you want.
- 2. Highlight the file description and then...

Mouse Click the Print button Keyboard Press Alt+P OR tab to the Print button and press Enter

§

### The "Folders" Button

Use the *Folders* feature to get from inside a folder back to the main (master folders) screen, without having to exit the Error: Reference source not found<sup>™</sup> program and then run it again. Use this feature when, for example, you want to switch from folder to folder, or go from the inside of a folder back to the main screen to configure Error: Reference source not found<sup>™</sup>.

To return to the main Error: Reference source not found<sup>™</sup> (master folders) screen from inside a folder...

Mouse Click the Folders button Keyboard Press Alt+F OR tab to the Folders button and press Enter

§

# Registration & Payment

# Benefits of Paying & Registering

### Enjoy the many benefits of registration...

- Configure *all eight Error: Reference source not found*<sup>™</sup> folders, and put as many documents as you want into each. That's right, there will be *no limit* on the number of documents that you'll be able to put in each folder!
- *Special Bonus*. Receive a card entitling you to a **free** issue of *Inside Word for Windows*, the Cobb Group's invaluable monthly collection of Word for Windows tips and tricks. This top rated, easy to read journal will increase your skills and decrease your frustration. Learn from the experts! (see § page Error: Reference source not found)
- Free technical support (see § page Error: Reference source not found).

• Advance notification of the release of the next major Error: Reference source not found<sup>™</sup> upgrade. Registered users will get a special *discounted* price when they upgrade.

### Until you register, please remember...

- You are only using a *demonstration* copy of Error: Reference source not found<sup>™</sup>.
- It provides much, but *not all* of the functionality of the complete program.
- You can only *legally* test-run this demonstration for thirty days.
- The benefits of payment and registration are many, and the *price is low*.
- §

# Bonus: Free Tips & Tricks for Word

You want to get the most out of Word for Windows — that's why you're using Error: Reference source not found<sup>™</sup>. Get a *free* issue of *Inside Word for Windows* and start discovering the "tips and tricks" to help you work smarter, not harder.

*Inside Word for Windows* is an information-packed "how to" publication from **The Cobb Group**, the world's leading publisher of software-specific journals. When you register Error: Reference source not found<sup>™</sup>, we'll mail you a card entitling you to your free issue. Stop fooling around. Learn time-saving techniques from the experts and become a more productive user.

# How To Pay & Register

### Price Per Copy

*Error: Reference source not found*<sup>™</sup> costs only **\$24.95** per copy, or the US dollar equivalent. (New York State residents *must* add sales tax.)

If you are a registered Fileware<sup>™</sup> user, you qualify for *a 20% discount* — that means you can buy your copy of Error: Reference source not found<sup>™</sup> for only **\$19.95**.

When you pay & register, you'll receive your Registration License Code to unlock the full potential of your copy of Error: Reference source not found<sup>™</sup>. No strings attached, no limits. *Use all eight buttons, and add as many files as you like.* You will also receive your *bonus* for paying & registering, your free issue of *Inside Word for Windows*, a monthly journal of tips and tricks from the Cobb Group.

### Site Licenses

If you plan to use Error: Reference source not found<sup>™</sup> in a multiple-user environment, whether on stand-alone machines or over a network, you may obtain a *site license* and discounted pricing from Total System Solutions, Inc. For information about site-licensing and volume discounts, call Corporate Sales at 718-375-1261, or leave a message on CompuServe 70154,2463.

## Registration

Registration is a three part process.

- 1. Completion of the Registration/Order Forms (see below).
- 2. Payment of the Registration License Fee. Payment can be made in a number of ways:
  - charge to your CompuServe account (if you're a CompuServe member)
  - check or money order
  - credit card
- 3. After payment, you'll receive your *Registration License Code*. This allows you to configure all eight folders, and add as many documents as you want to each.

## Methods of Payment

### Paying Via CompuServe Account

- 1. Log onto CompuServe.
- 2. Go to the Shareware Registration Forum GO SWREG.
- 3. Select "Register Shareware" from the main menu.
- 4. Select Registration ID from the "SEARCH BY" menu.
- 5. When prompted for the ID, enter 602.
- 6. This will bring up a description of Error: Reference source not found<sup>™</sup>. Enter "Y" to charge payment to your CompuServe account.
- 7. Complete the order by answering the remaining questions when prompted.
- In addition to ordering and paying via the GO SWREG method, you must also *send us your registration form*. Send it to us via E-mail, FAX, or US mail. We need the detailed information which you provide with your completed form. We use this information to keep you informed of product upgrades, discounts on other software, and to send your *free bonus*.

### \* Double \*

### Paying With A Check Or Money Order

Make your check or money order payable to: Total System Solutions, Inc. MAIL your check or money order, along with your completed Registration & Order Forms, to:

> Total System Solutions, Inc. 1530 East 18th Street, Suite 6H Brooklyn, NY 11230

\* Double \*

Paying With A Credit Card

- CALL in your order to our sales department at 718-375-2997 and give your credit card information over the phone, along with the information from your completed Registration & Order Forms.
- FAX in your completed and signed Registration & Order Forms to: 718-375-6261. Please send faxes only during business hours: Sunday – Thursday 9:00 AM – 6:30 PM EST Friday 9:00 AM – 3:00 PM EST

\* Double \*

## **Entering The Registration Code**

Upon receipt of payment and your completed Registration/Order Forms, we'll send you your Registration License Code. Enter the Registration License Code to enable global installation. This code is for **your** copy of Error: Reference source not found<sup>TM</sup> **only** (see §, page Error: Reference source not found).

Make sure that this document (DPOWER.DOC) is the *only* document window open. Click the **Window** menu – if more than one document window is listed, please close all others before trying to install.

- 1. Double-click the **Register** button.
- 2. Enter your first name, last name and Registration License Code in the text boxes provided and press **Enter** or click the **OK** button.
- 3. From this point onward, you will be able to configure all eight folders, and add as many documents as you want to them.

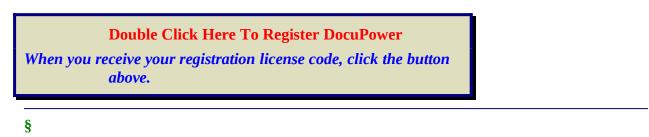

# Total System Solutions And You

## Tech Support

Registered users can receive 30 minutes FREE **telephone** technical support for thirty days. After the 30 minutes / 30 days expires, we will *continue* to provide support via mail and CompuServe. Here's how to contact us:

- Telephone: 718-375-1261
   Sunday-Thursday 9:00 AM 6:30 PM EST
   Friday 9:00 AM 3:00 PM EST
- FAX: 718-375-6261.
   Please send faxes only during these hours: Sunday-Thursday 9:00 AM – 6:30 PM EST Friday 9:00 AM – 3:00 PM EST Fax us a detailed description of the problem.
- CompuServe: E-Mail a detailed description of the problem to our CIS address: 70154,2463
- §

## System Requirements

*Error: Reference source not found*<sup>™</sup> is a Word for Windows 2.x product. It will run under all modes of Windows 3.1 and under the Standard and Enhanced modes of Windows 3.0. The formatting in this "on-line" User's Guide is optimized for display under Windows 3.1 and uses True Type Fonts.

*Please note*: According to Microsoft, use of the DOS "Substitute" command in the AUTOEXEC.BAT when loading Windows 3.0 and Windows 3.1 may cause unpredictable results, including possible malfunction of Error: Reference source not found<sup>™</sup>.

## Beta Testing Program

Are you a computer "whiz"? Do you have comments about how Error: Reference source not found<sup>™</sup> could be improved? Maybe you can join the Total System Solutions beta-testing team! If approved, you'll receive pre-release versions of Error: Reference source not found<sup>™</sup> and other programs for free. To sign up, call us at 718-375-1261. (Open to registered users only.)

§

## Other Products

### **Fileware**<sup>TM</sup>

*Fileware*<sup>™</sup> is a suite of thirteen file maintenance, document management, and program launching utilities which integrate seamlessly into Microsoft Word for Windows 2.x. It provides the many commonly requested features that Microsoft "forgot" to include. After auto-installation to the "File" or "Tools" menu, the *Fileware*<sup>™</sup> system is never more than a mouse click or

keystroke away. Now you can *do everything you need without ever leaving Word for Windows...* 

- Forget File Manager. Make directories; delete, rename, copy or move files. Because it's integrated into Word, *Fileware*<sup>™</sup> is more convenient and much safer.
- Forget Program Manager. Launch programs instantly with *Run Buttons*, a customizable toolbox of push buttons (or type a command on the convenient *Quick Run Line*).
- Forget eight character DOS file names. *Fast Files* keeps a customizable list of document *descriptions* close at hand. Just point and click to open the files you want.
- Forget complicated directory paths. *Directory Jump* gives you pushbutton access to the directories you use the most. Just one click jumps you anywhere on your PC... or across your network.
- Abolish repetitive keystrokes. Close all open files at the same time with just one command. Options include *Close Without Saving* and *Prompt To Save*.
- Protect your confidential data. *Word Lock* provides password protection for the complete Word for Windows application (not just certain files).
- Edit document templates instantly, even if you don't know which directory they're in.
- Exit Windows with just one command when you're done working.
- Fileware<sup>™</sup> is a powerful yet inexpensive suite of utilities. It was chosen one of the "48 Best Add In" products by PC Magazine; PC Week says, "...adds a good selection of file and program management features that were left out of Word for Windows." In "Hacker's Guide to Word for Windows" (Addison Wesley) Woody Leonhard writes, "...the system that Microsoft forgot...makes WinWord stand on its ear."

All this for only **\$39.95** per copy!

## **Dialware**<sup>™</sup>

*Dialware*<sup>™</sup> is a telephone dialer / personal information manager (PIM) that works from within Word for Windows. Its features include: standard dialing prefix option for accessing PBX or long distance services; dial "1" option; multiple area code configurations; last number re-dial; dial number from document; configurable personal auto-dialing telephone book. Only **\$19.95**.

## World Clock<sup>TM</sup>

*World Clock*<sup>TM</sup> is the perfect accessory for people who work with clients in different parts of the United States, Europe or Asia. Planet Earth is large. **Keep separate clocks for each time zone.** Run all your clocks individually or simultaneously. Always be confident that you know the

correct time world-wide. Replace the Windows clock with a clock that really ticks! *World*  $Clock^{\text{TM}}$  is a Windows 3.1 application, and costs only **\$24.95**.

## Please call 718-375-2997 for more details and ordering information.

§

## Custom Applications

Word for Windows can do great things! Error: Reference source not found<sup>™</sup> is a good example. Ask yourself what you really wish computers could do. Then call us.

Total System Solutions, Inc. creates customized Windows solutions for serious business users. We've developed turn-key Word for Windows applications to automate document processing for many major corporations. If you work with words or numbers in Windows, we can really help you.

For example, we recently developed a system to automate the generation of commercial leases for one of the largest commercial real estate management companies in the world. The time required for the creation of customized leases was cut from over 2 weeks to under 20 minutes per lease!

We can save your company time and money while improving and standardizing the quality of your output.

Call us today at 718-375-1261 for more information.

| ~ |  |
|---|--|
| ~ |  |
|   |  |
|   |  |

# Appendices

## Error: Reference source not found<sup>™</sup> Shortcuts

- 1. A quick way to change directories is to type the directory path "\ *[directory path]* \" in the directory combo box and press **Enter**. Be sure to put the backslash character "\" before *and after* the directory name. That directory will appear in the directory box, and its files will show in the file box.
- 2. To go to the root directory, type "\" in the directory combo box and press **Enter**.
- 3. Re-filter the file list by typing a new file specification in the file combo box and pressing **Enter**, e.g. \*.BAK.

- 4. Confused about where you are in the directory tree? A path statement of the system directory appears, in concatenated form, above both the source and destination directory boxes.
- 5. Change directories in the directory box by double-clicking: double-click on the [..] symbol to move up a level in the directory tree, and double-click on a directory name to move down a level.

§

## Reinstalling Maintenance Releases

*Registered users* may reinstall maintenance releases at no extra cost.

To reinstall...

- Double-click the **Install** button (see §, page Error: Reference source not found). This will reinstall both the new support file and the new version of Error: Reference source not found<sup>™</sup>:
- Double-click the **Register** button (§)
- 3. Enter your Registration License Code when prompted. If you have misplaced your original Registration License Code, call us at 718-375-1261 for assistance.

§

# Current System Directory

The Current System Directory is the default directory which is displayed by Word for Windows. You see this directory when performing the File Open and File Save operations. Clicking through the "Directories" box to change directories will change the Current System Directory, whether or not you actually perform a File Open or File Save. This means that the **next** time you do a File Open or File Save, that's where you'll **still** be. If you keep your files in more than one directory... you've got a life full of clicking ahead of you.

To make your work easier, Error: Reference source not found<sup>™</sup> does not change the Current System Directory. Error: Reference source not found<sup>™</sup> will *use* Current System Directory information as a default directory in its Drive-Directory-File windows under certain circumstances.

- 1. In general, the *active document* and its drive and directory, will be highlighted as the default file displayed. However, if (1) the active document has not yet been named and saved; or (2) there is no file open; or (3) the active document is a macro the Current System Directory is highlighted instead.
- 2. If a document's path has changed, and you try to reflect that change in Error: Reference source not found<sup>™</sup> by using the *Modify Path* utility, the Drive-Directory-File Window will

display the Current System Directory as a default.

§

## Legal Notices

### Error: Reference source not found<sup>™</sup> Copyright © 1993 by Total System Solutions, Inc. All rights reserved.

*Error: Reference source not found*<sup>TM</sup> 2.0 consists of the main interface and all of its component macro applications and libraries.

Error: Reference source not found<sup>™</sup> and all its components are copyrighted to Total System Solutions, Inc. All rights reserved. For information on single user registration, see the "Registration" section of this document; for information on multiple-user site licensing, please contact Total System Solutions directly at 718-375-1261.

#### Software License

Error: Reference source not found<sup>™</sup> is not public domain software, nor is it free software. The use of Error: Reference source not found<sup>™</sup>, except in demo form for the 30-day trial period, requires registration. Non-licensed users are granted a limited license to use the demo version of Error: Reference source not found<sup>™</sup> on a 30-day trial basis for the purpose of determining whether Error: Reference source not found<sup>™</sup> is suitable for their needs. The use of Error: Reference source not found<sup>™</sup> even in demo form, except for the initial 30-day trial period, requires registration. The use of unlicensed copies of Error: Reference source not found<sup>™</sup>, demo or nondemo versions, outside of the initial 30-day trial period, by any person, business, corporation, government agency or any other entity is strictly prohibited.

A single user license permits a user to use Error: Reference source not found<sup>™</sup> only on a single computer. Licensed users may use the program on different computers, but may not use the program on more than one computer at the same time. A site license permits a company with multiple users to use several copies of Error: Reference source not found<sup>™</sup> on stand-alone computers, or to use a single copy of Error: Reference source not found<sup>™</sup> over a network. Site licenses must be arranged for individually with Total System Solutions, Inc. No one may modify or patch the Error: Reference source not found<sup>™</sup> code in any way, including but not limited to de-encrypting, disassembling, or otherwise reverse-engineering the program.

A limited license is granted to copy and distribute *demo* version copies of Error: Reference source not found<sup>™</sup> only for the 30-day trial use of others, subject to the above limitations, and also the following:

1. Error: Reference source not found<sup>™</sup> must be copied in unmodified form, and the demo version *only* may be copied. Users with registered copies of Error: Reference source not found<sup>™</sup> may not copy their installed version of the program for the use of others, even on a trial basis.

- 2. The full machine-readable Error: Reference source not found<sup>™</sup> package, including the files: DPOWER.DOC, FWDLG.DLL, FILE\_ID.DIZ, SERVICES.DOC, README.TXT, complete with this license information must be included with each copy.
- 3. Demo versions of Error: Reference source not found<sup>™</sup> may not be distributed in conjunction with any other product without a specific license to do so from Total System Solutions, Inc. Distribution of non-demo versions of Error: Reference source not found<sup>™</sup> is strictly forbidden.
- 4. No fee, charge, or other compensation may be requested or accepted, except as authorized below:
  - a. Operators of electronic bulletin board systems (sysops) may make demo versions of Error: Reference source not found<sup>™</sup> available for downloading only as long as the above conditions are met. An overall or time-dependent charge for the use of the bulletin board system is permitted as long as there is not a specific charge for the download of Error: Reference source not found<sup>™</sup>.
  - b. Vendors of user-supported or shareware software may distribute demo versions of Error: Reference source not found<sup>™</sup>, subject to the above conditions, without specific permission. Such permission is usually granted. Vendors may charge a disk duplication and handling fee, which, when pro-rated to the Error: Reference source not found<sup>™</sup> product, may not exceed four dollars.
  - c. Non-profit user groups may distribute copies of the Error: Reference source not found<sup>™</sup> demo diskette to their members, subject to the above conditions, without specific permission.

### Limited Warranty

**Total System Solutions, Inc. guarantees your satisfaction with this product. We're so sure you'll love it that we will refund your money for a period of 30 days from the date of original purchase. If you are unsatisfied with Error: Reference source not found**<sup>™</sup> at any time within that period, please contact us for a full refund.

Total System Solutions, Inc. warrants that the program will perform in substantial compliance with the documentation supplied with the software product. If a significant defect in the product is found, the Purchaser may return the product for a refund. In no event will such a refund exceed the purchase price of the product.

EXCEPT AS PROVIDED ABOVE, TOTAL SYSTEM SOLUTIONS, INC. DISCLAIMS ALL WARRANTIES, EITHER EXPRESS OR IMPLIED, INCLUDING, BUT NOT LIMITED TO IMPLIED WARRANTIES OF MERCHANTABILITY AND FITNESS FOR A PARTICULAR PURPOSE, WITH RESPECT TO THE PRODUCT. SHOULD THE PROGRAM PROVE DEFECTIVE, THE PURCHASER ASSUMES THE RISK OF PAYING THE ENTIRE COST OF ALL NECESSARY SERVICING, REPAIR, OR CORRECTION AND ANY INCIDENTAL OR CONSEQUENTIAL DAMAGES. IN NO EVENT WILL TOTAL SYSTEM SOLUTIONS, INC. BE LIABLE FOR ANY DAMAGES WHATSOEVER (INCLUDING WITHOUT LIMITATION DAMAGES FOR LOSS OF

#### BUSINESS PROFITS, BUSINESS INTERRUPTION, LOSS OF BUSINESS INFORMATION AND THE LIKE) ARISING OUT OF THE USE OR THE INABILITY TO USE THIS PRODUCT EVEN IF TOTAL SYSTEM SOLUTIONS, INC. HAS BEEN ADVISED OF THE POSSIBILITY OF SUCH DAMAGES.

Use of this product for any period of time constitutes your acceptance of this agreement and subjects you to its contents.

#### U.S. Government Restricted Rights

Use, duplication, or disclosure by the Government is subject to restrictions as set forth in subdivision (b)(3)(ii) of the Rights in Technical Data and Computer Software clause at 252.227-7013. Contractor/manufacturer is Total System Solutions, Inc. 1530 East 18th Street, Suite 6H, Brooklyn NY 11230.

#### Trademarks

Microsoft and MS-DOS are registered trademarks of Microsoft Corporation. Windows 3.0 and Windows 3.1 are registered trademarks of Microsoft Corporation. Word for Windows is a registered trademark of Microsoft Corporation. Error: Reference source not found<sup>™</sup> is a trademark of Total System Solutions, Inc.

§